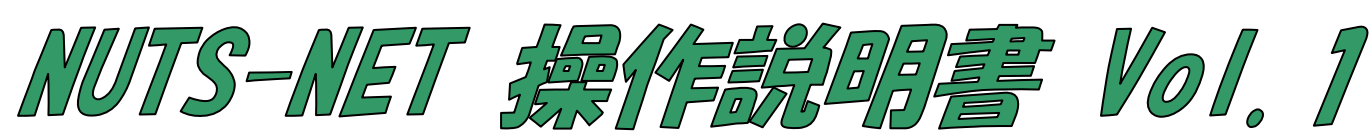

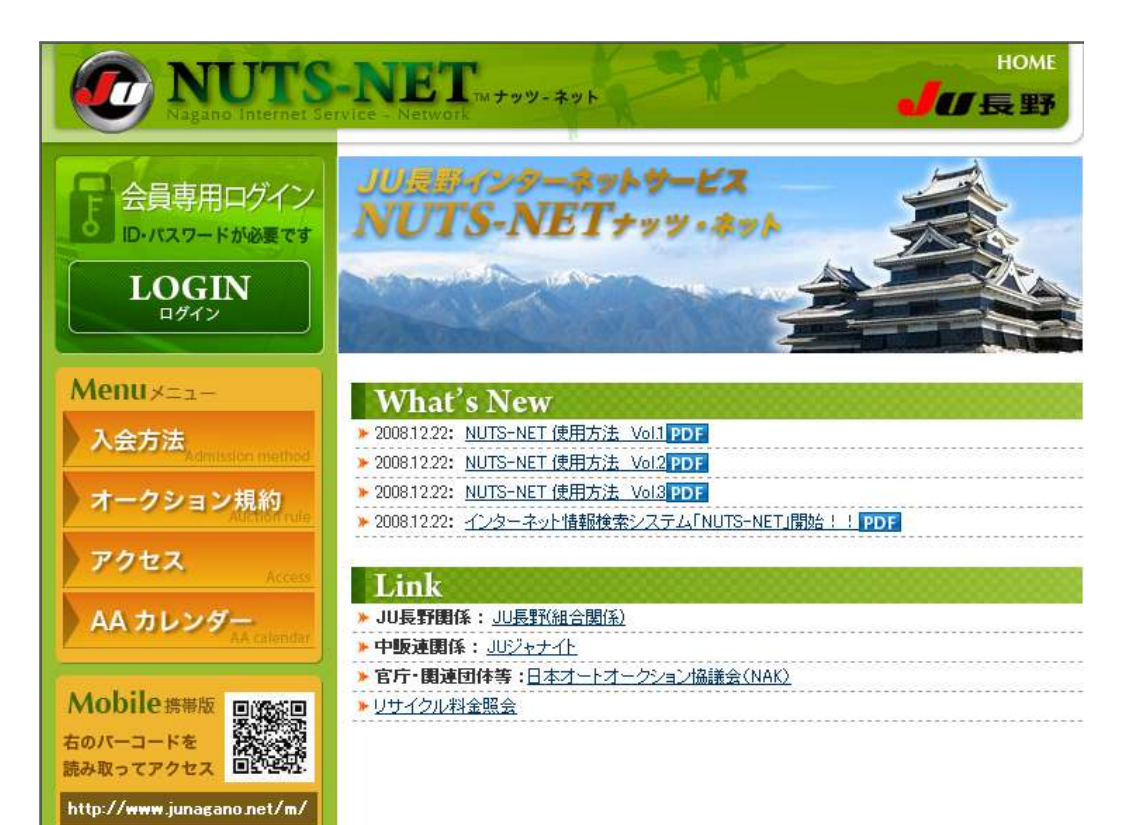

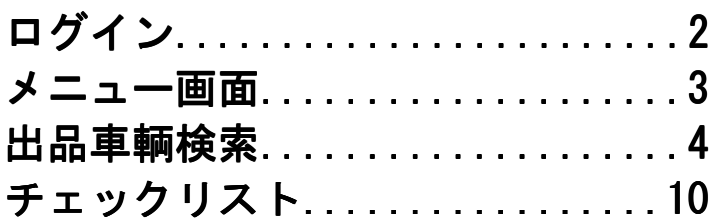

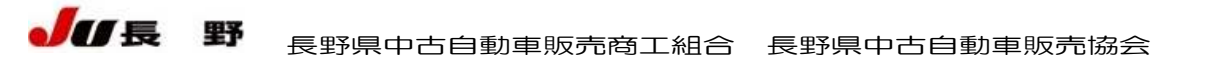

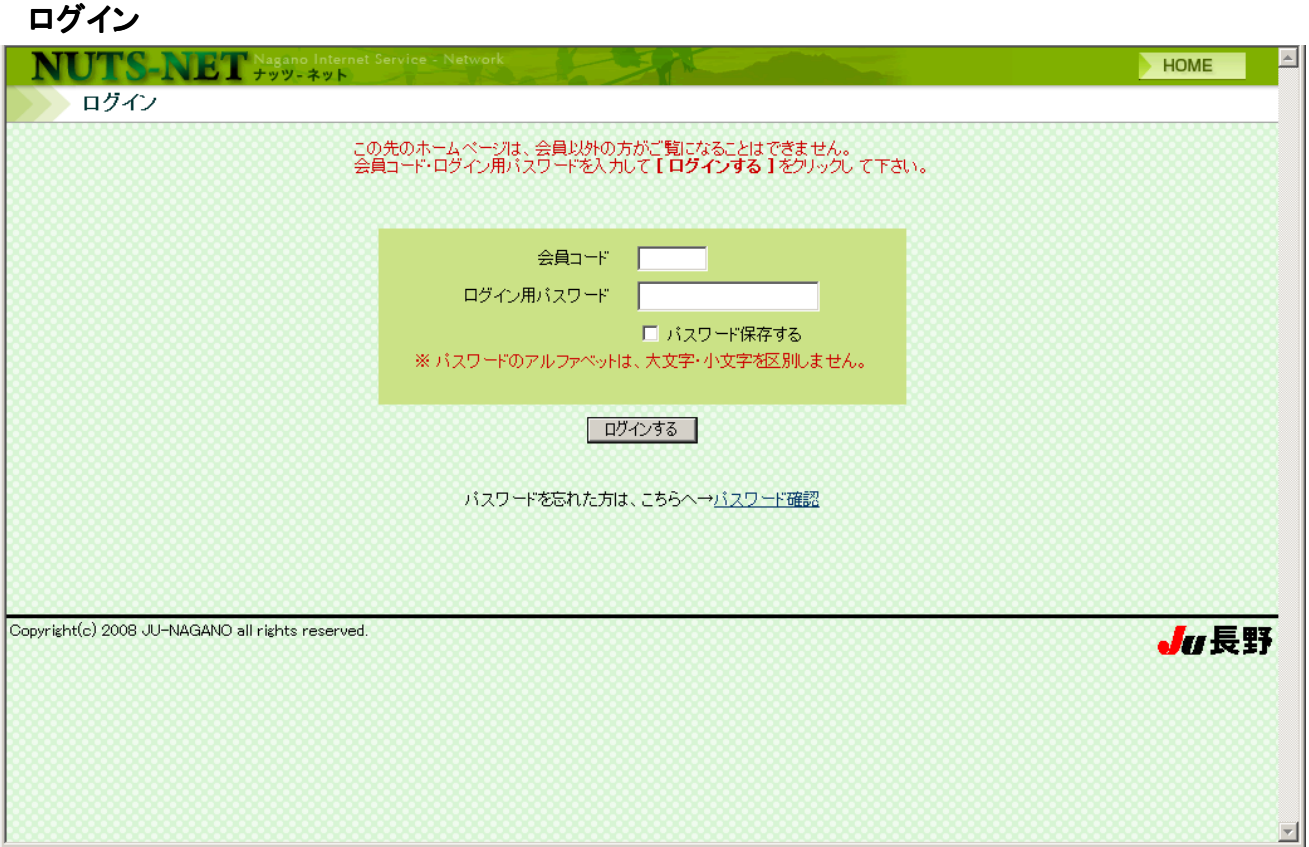

NUTS-NET の各種機能をご利用いただくためには、このログイン画面から会員コード・パスワードを 入力して、ログイン操作を行っていただく必要があります。

会員コードには、会員ご自身の JU 長野会場会員コード(POS コード)を入力します。

パスワードには、入会時に申請したパスワード、または後述する会員情報設定画面でログイン用のパス ワードを変更されている場合は、変更したパスワードを入力します。

 入力後、ログインする、のボタンをクリックすることにより、NUTS-NET のメニュー画面に入ること ができます。この時、パスワードを保存する、にチェックしてログインボタンをクリックすると、ブラウ ザに会員コードとパスワードを保存させることができ、次回から会員コード・パスワードを入力すること なくログインできるようになります。ただし、同じPCを使って、パスワードを知らない他人がログイン できるようにもなりますので、使用の際にはご注意ください。

また、通常のログインとは別に、予約・商談申込等、購入行為や車輌価格変更等が利用不可となり、車輌 の下見検索のみ可能となる簡易ログイン機能もあります。

初期状態では、簡易ログイン機能は利用不可となっています。利用するには後述の会員情報のページに て設定を行っていただく必要があります。詳しくは会員情報の説明を参照してください。

 ログイン用のパスワードを忘れてしまった場合は、パスワード確認をクリックすると、登録したメール アドレス宛にパスワードを送信することができます。

## メニュー画面

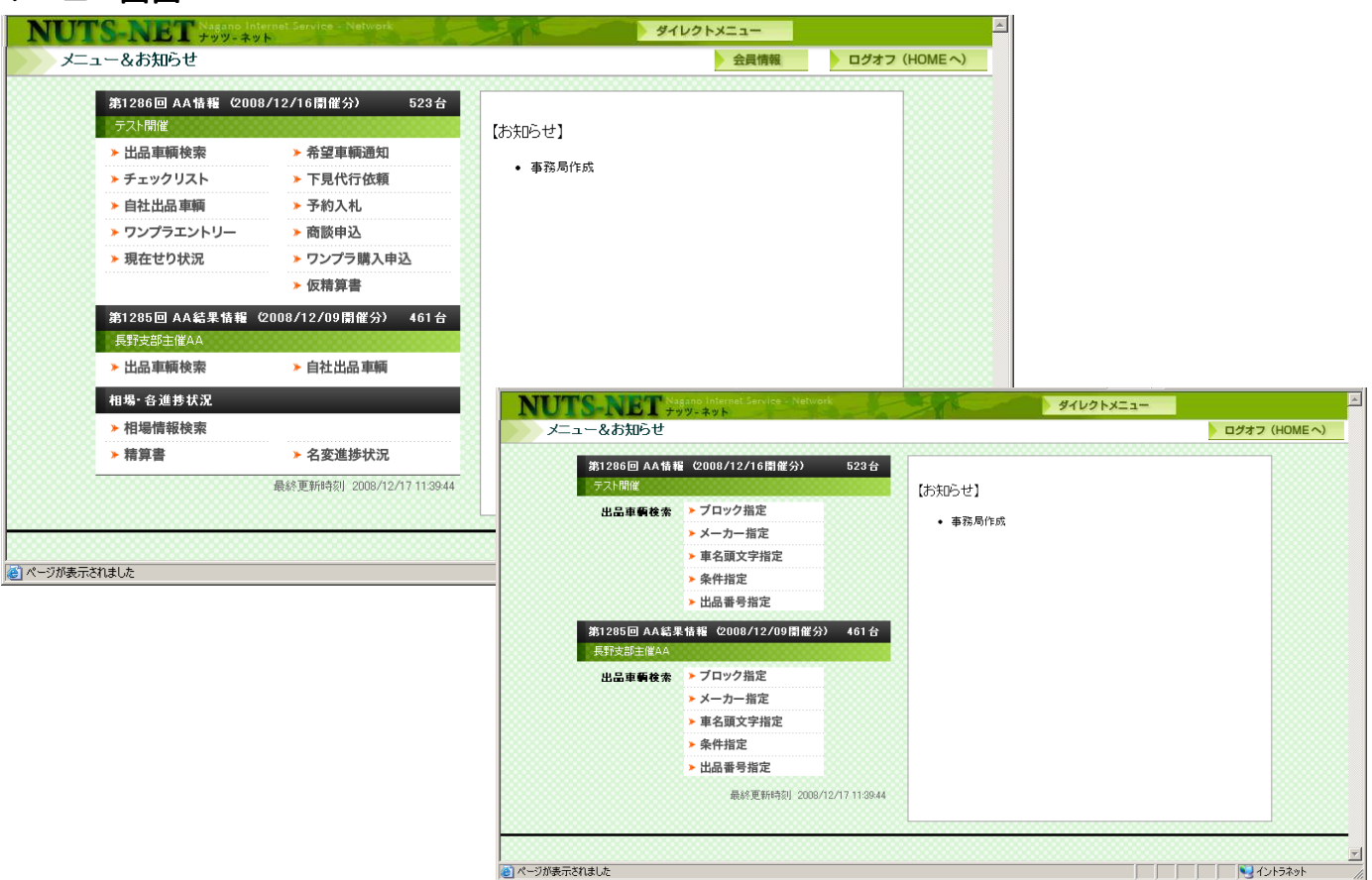

ログイン後に表示されるメニュー画面です。 このメニュー画面から各種機能にアクセスできます。

使用できる機能は以下の通りとなります。

- ・ 出品車輌検索(ブロック指定、メーカー指定・車名頭文字指定・条件指定・出品番号指定・逆商談 エントリー車輌一覧)
- ・ チェックリスト
- ・ 自社出品車輌検索
- ・ ワンプラエントリー(ワンプラ出品登録)
- ・ 希望車輌通知
- ・ 下見代行依頼
- ・ 商談申込
- ・ ワンプラ購入申込
- 現在せり状況(せり当日のみ)
- ・ 仮精算書
- ・ 相場車輌検索
- ・ 精算書参照
- ・ 名変進捗状況照会
- ・ 会員情報設定

また、各機能のページに入っている状態(車輌検索中など)でも画面上部にあるダイレクトメニューをク リックすることにより、上記の各機能に直接アクセスできます。

ログオフをクリックすると、NUTS-NET のトップページに戻ります。

セキュリティ事故防止のためにも、Web の使用が終わったら、ブラウザを閉じるか、ログオフしておく ことをお勧めします。

## 出品車輌検索

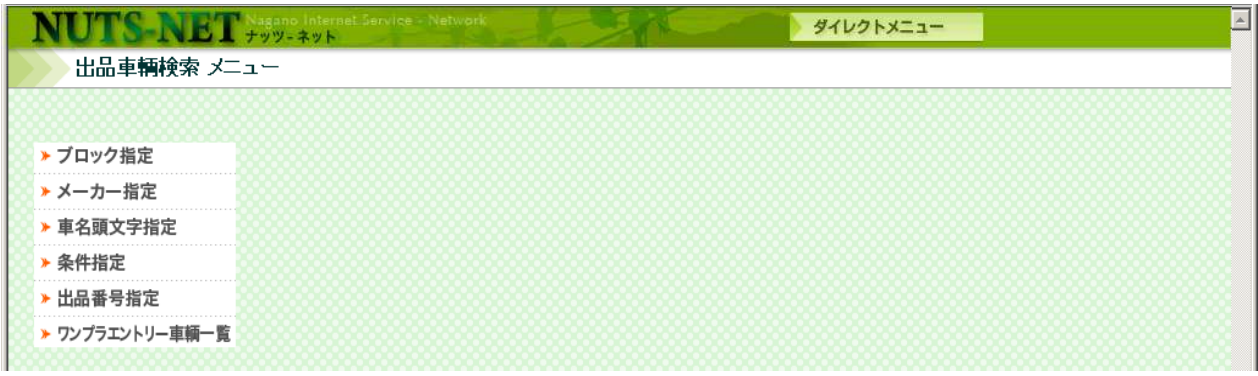

せり前の下見、購入希望車輌への予約入札、流れた車の商談申込等は、条件に合う車輌を検索した後に行 うことになりますので、車輌検索はすべての操作の基本となります。 NUTS-NET の車輌検索では、以下の条件指定を行うことが可能です。

- ・ せりブロック指定検索
- ・ メーカー・車名指定検索
- ・ 車名頭文字指定検索
- ・ 詳細条件指定検索
- ・ 出品番号指定検索

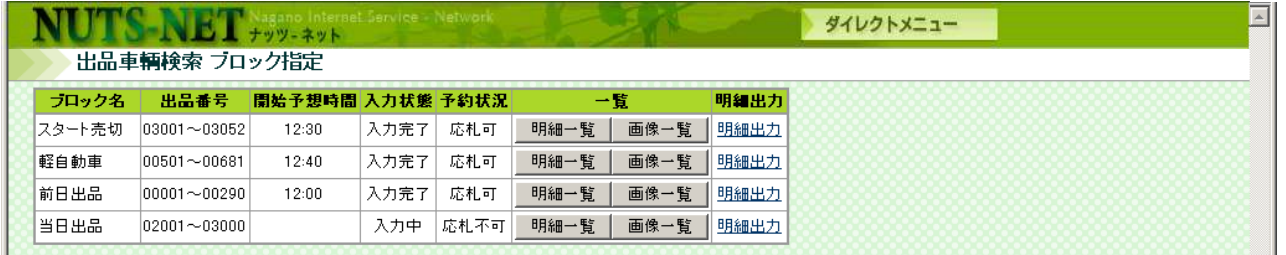

せりブロック指定検索では、オークションのせりブロックの一覧より、希望ブロックを指定して、ブロッ ク内の車輌を一覧表示させることができます。

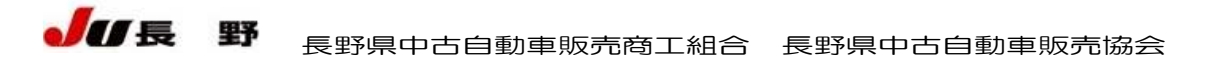

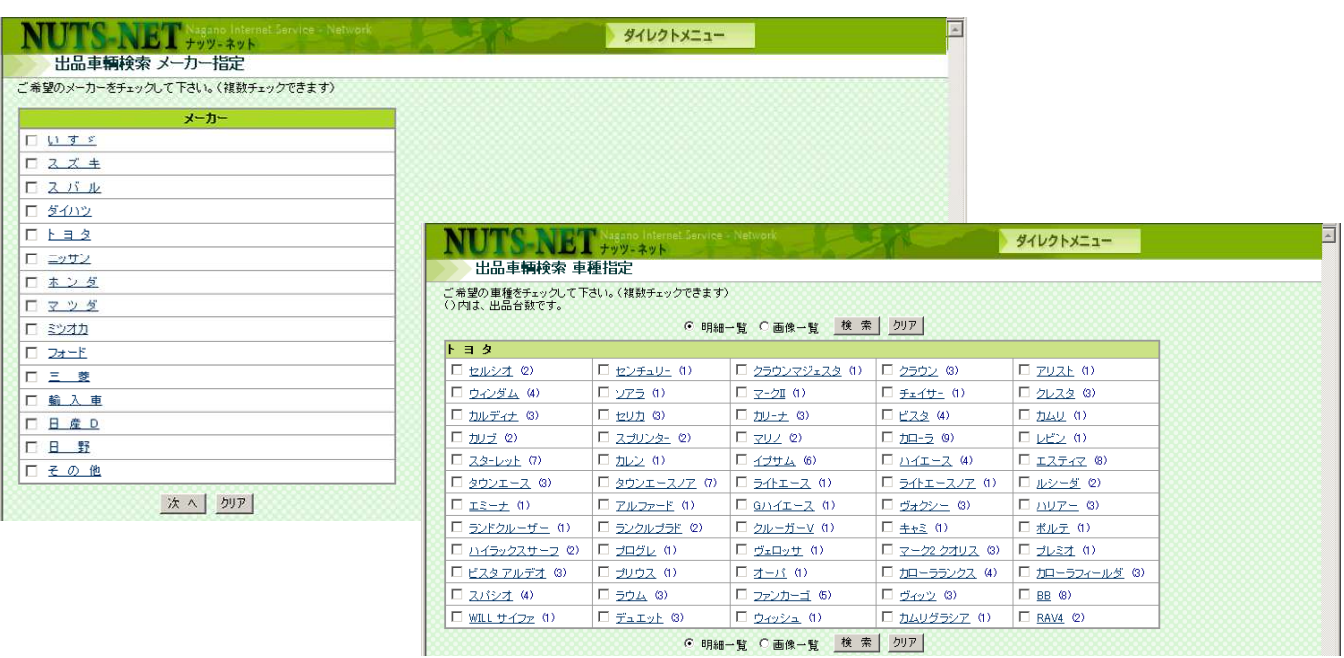

メーカー・車名指定検索では、希望するメーカーを一覧より選択した後、該当メーカー内の車種を選択し て車輌の検索を行うことができます。

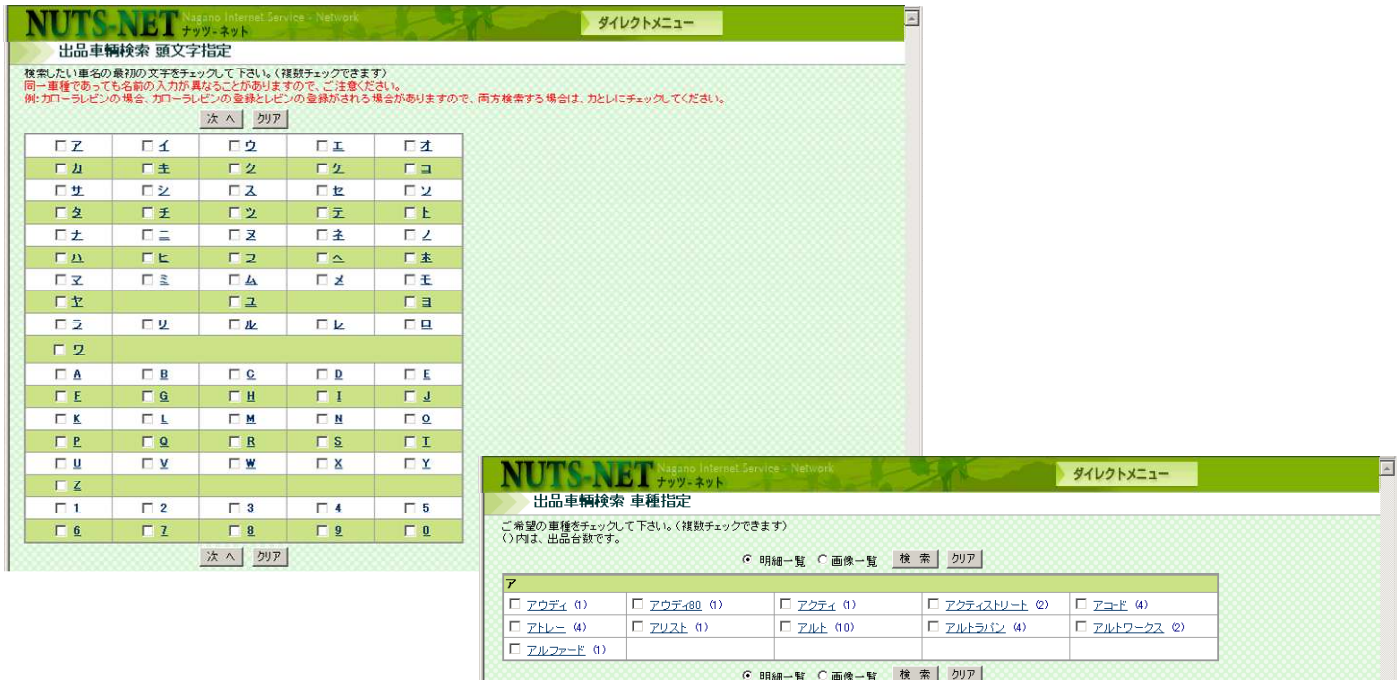

車名頭文字指定検索では、カナ・英数の文字一覧より文字を選択することにより、選択文字から始まる車 名の車輌の検索を行うことができます。

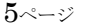

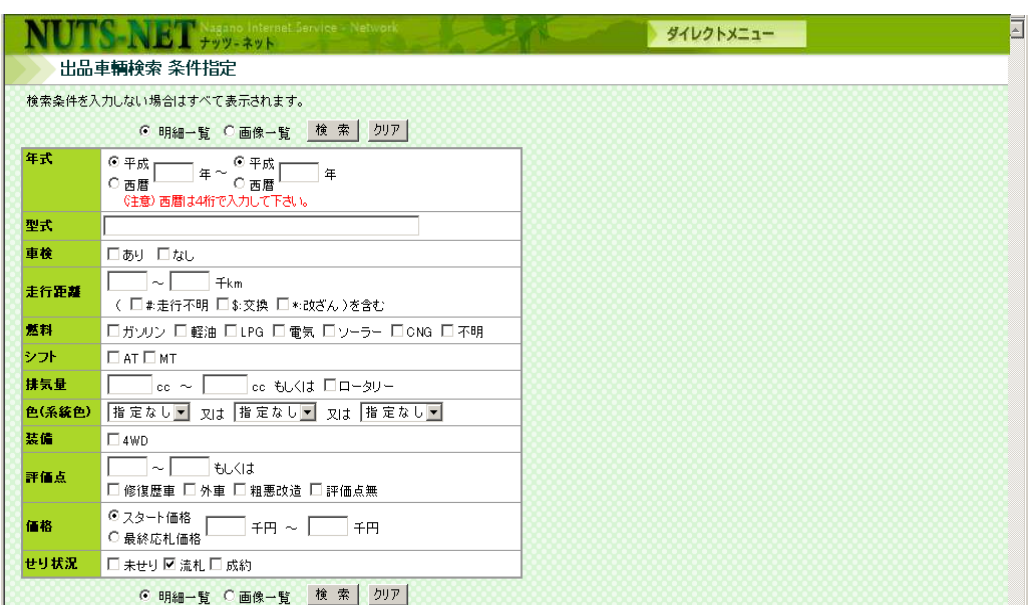

詳細条件指定検索では、年式・型式・車検有無・走行距離(走行不明)・燃料・シフト(AT、MT)・排 気量、車色、装備(4WD 有無)、評価点(類別)、価格(スタート、最終応札)、せり状況(未せり、流札、 成約)の各種条件を選択して、車輌の検索が行えます。

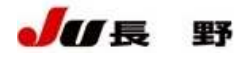

各検索画面にて、各種条件を設定した後、車輌の一覧を明細一覧で表示するか、画像一覧で表示するかが 選択できます。

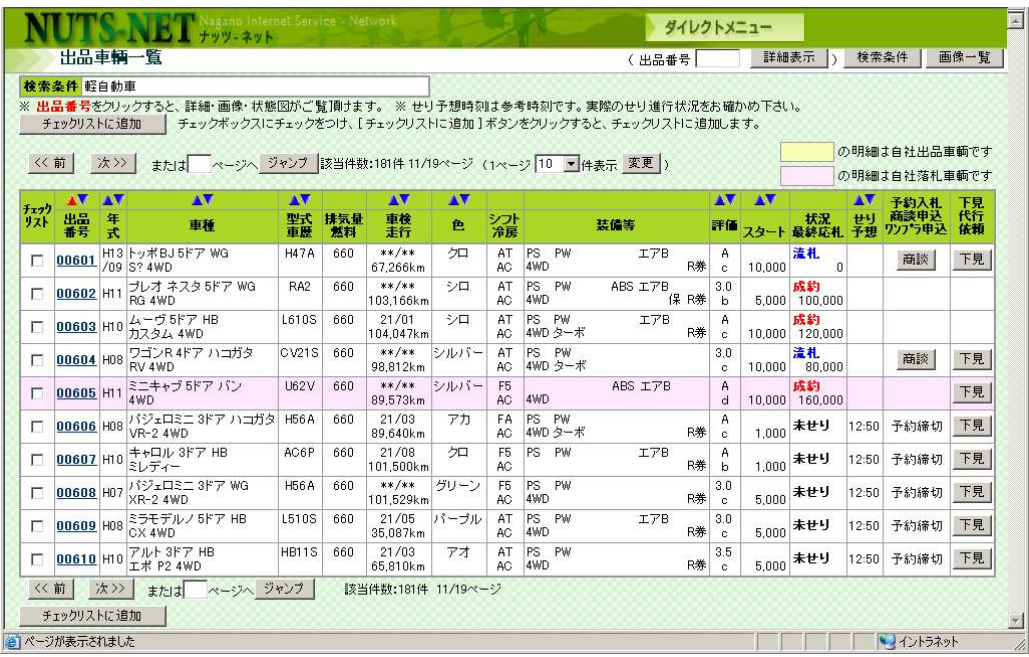

明細一覧を選択した場合は、車輌に関する文字情報のみを一覧で表示します。

車輌の出品票画像、フロント・リア画像は、出品番号部分をクリックすることで参照できる、車輌詳細画 面で確認できます。

明細一覧表示時、車輌の並び順は、出品番号順あるいは車種順となりますが、明細一覧画面の上部にある ▲▼ボタンをクリックすることにより、クリックした項目の昇順(▲)・降順(▼)で並び替えを行うこ とが可能です。

明細一覧からチェックリスト(自分の注目する車輌の一覧を自由に作成する機能。詳細後述)に車輌を追 加するには、追加したい車輌の出品番号左にあるチェックボックスにチェックを入れた後、チェックリス トに追加ボタンをクリックします。

また、検索した車輌に対して、予約入札(未せり時)、商談・ワンプラ申込(流札時)、下見代行依頼を行 うことができます。申込・依頼したい車輌の該当ボタンをクリックすることにより、各種申込画面に移動 することができます。

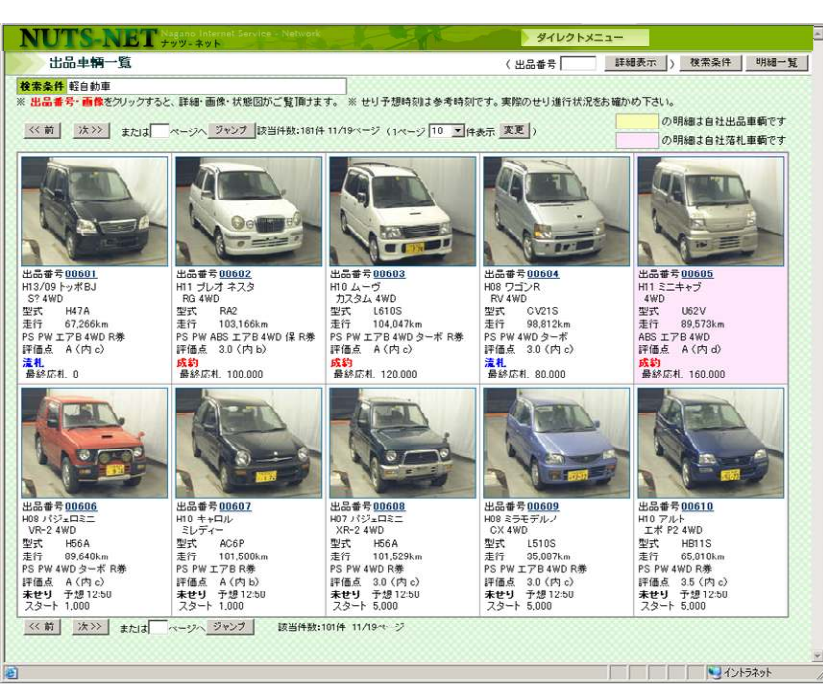

画像一覧を選択した場合は、車輌のフロント画像と、文字情報を同時に表示します。 明細一覧と同様、出品番号か車輌画像をクリックすることにより、該当車輌の詳細情報を表示します。 ただし、明細一覧とは違い、チェックリストへの追加機能や、予約・商談の申込機能はありません。

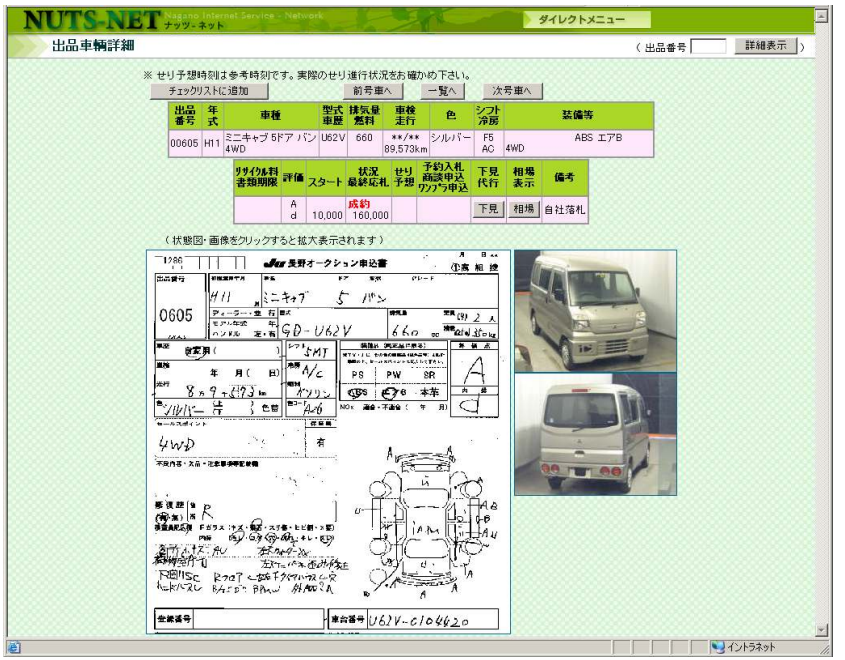

車輌詳細表示画面では、明細一覧に表示されていた文字情報と出品票画像、フロント・リア画像が同時に 表示されます。画像については、それぞれの画像をクリックすることにより、拡大表示を行うことが可能 です。

明細と同様、予約・商談等の申込を行うこともできます。

なお、明細一覧・画像一覧閲覧時に、明細一覧⇔画像一覧の表示の変更も可能です。画面右上の画像一覧 (明細一覧)をクリックすることにより、表示が切り替わります。 他にも、出品番号を直接入力しての車輌詳細表示や、現在の抽出条件にさらに条件指定を行うことも可能 です。

明細一覧・画像一覧の共通仕様として、文字情報部分の背景色を、自社出品である車輌については薄黄色、 自社落札である車輌については薄ピンク色としていますので、背景色を見るだけで、自社取引車輌を区別 することが可能です。

また、1ページ内に表示する車輌の数は初期設定では10台ごととなりますが、設定を変更することによ り、1ページ100件までさせることが可能です。表示したい台数を選択後、変更ボタンをクリックする ことにより、ページ内の表示件数が変わります。

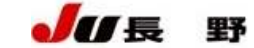

## チェックリスト チェックリスト

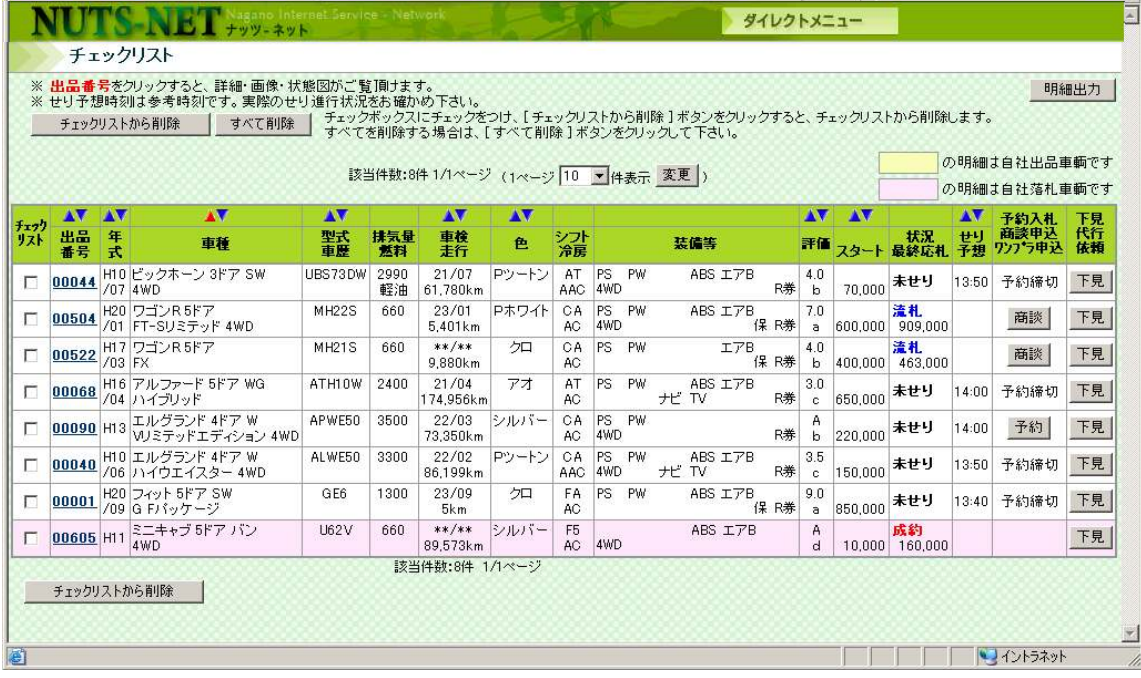

チェックリストは、出品車輌の中から、購入予定車輌や不在応札を入れている車輌など、特に注目しておきたい車輌を 自由に登録しておける機能です。

登録内容は、会員コードごとにシステム側で記憶しますので、登録を行った場所に関わらず、同じ会員コードでWebペ ージにログインすれば、同じ登録内容を参照できます。例えば、会社のPCで事前に下見してチェックリストに注目車輌 を登録しておいて、オークション日に会場に持ち込んだPC・携帯で登録内容の確認や編集を行う、といった使い方がで きます。

また、チェックリストに登録した車輌のせり時間が近づいた際(せり前60分から)や、登録した車輌のせりが終わってせり 結果が確定した際に、メール配信機能でお知らせを行うことも可能です。(あらかじめ、会員情報画面でのメールアドレ ス・メール配信設定を行う必要があります)

車輌の登録は、出品車輌検索を行った後、車輌の一覧画面(もしくは詳細画面)から行います。登録の方法の詳細につ いては、出品車輌検索のページを参照してください。

チェックリストに登録した車輌を削除する場合は、チェックリスト画面から、削除したい車輌の明細行の左端のチェックボ ックスにチェックを入れた後、画面内の「チェックリストから削除」ボタンをクリックしてください。 「すべて削除」ボタンをクリックすることにより、チェックリストの全登録車輌を削除することができます。

その他、車輌の並び順・ページ内表示車輌数の設定を変更する、予約・商談等の申込を行う、出品番号クリックで車輌 の詳細表示画面に移行するなどの操作は、出品車輌検索と同様となります。